# **California Marine Life Protection Act Initiative Users Guide for the MLPA Internet Map Service Site**  *June 2007*

The MLPA Internet Map Service (IMS) site, hosted by the University of California at Santa Barbara, provides web-based access to maps that show biological, physical and socioeconomic information pertaining to the MLPA North Central Coast Study Region. The spatial data layers in the web maps are many of the same data layers that are presented in maps in the draft *Regional Profile of the MLPA North Central Coast Study Region*. Use of this type of web map is relatively simple and can be mastered easily; this provides a simple way for anyone to access and view the data layers that will be used in the MLPA planning process. This document provides information on accessing and using these simple web maps.

# **Accessing the IMS Site**

Using any standard web browser (Internet Explorer, Mozilla, Safari) go to <http://marinemap.org/mlpaims/>.

# **Map Page Layout**

When you first load the web page, you will notice several things. On the upper left hand corner you will see a tool bar with simple tools for manipulating the map and associated layers. Next to the tool bar is an overview map. On the far right is a list of layers, along with a check box for turning the layer "on" (i.e., making it visible) and a radio button (the round button) for making it "active" (i.e., making it available for querying).

Notice that three layers, Bathymetric Grid, California, and the North Central Coast Study Region Offshore Boundary, are turned on when you first access the map. Some layers are also "turned on" but not yet viewable (i.e., California Counties). This is because they can only be viewed when zoomed in. Layers that are turned on but cannot be viewed at the current extent have a magnifying glass icon in the check box next to their name.

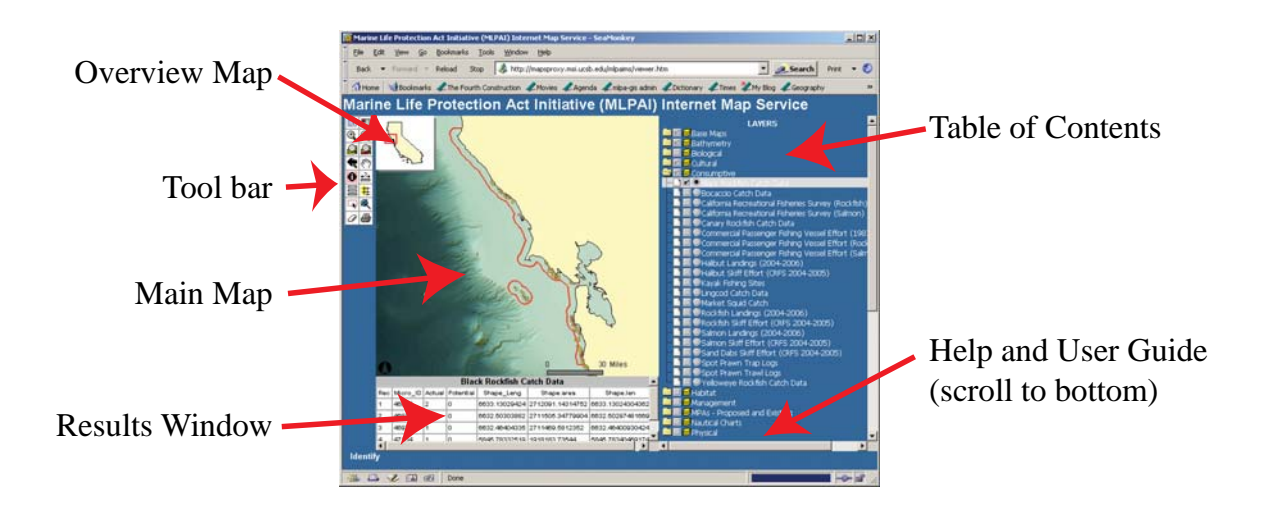

#### **Data Layer Categories**

Note that spatial data layers are organized in folders with the following categories: Base Maps, Bathymetry, Biological, Cultural, Consumptive, Habitat, Management, MPAs – Proposed and Existing, Nautical Charts, and Physical. The Base Maps category has already been expanded to show all of the available base layers. To examine the layers in other categories, simply click on the folder icon to the left of the category name. Be careful not to click the *box* to the left of a category name. Doing so will load all of the layers in that category and this will take quite some time. You may find this useful in the future, but for now simply load one layer at a time as you explore the map interface.

### **Turning Layers On and Off**

Begin by clicking the folder next to the Cultural category, revealing its contents, and checking the box next to the top layer called California Cities. Notice that the layer loads right away, showing the location of major cities in California. If you like, you can uncheck the "Auto Refresh" box located near the bottom of the layers list so that layers do not automatically load when checked. This is advantageous when you want to choose multiple layers, perhaps from multiple categories, but only want the map to refresh once you have chosen all of them.

### **Tool Bar**

The tools available on this map site are:

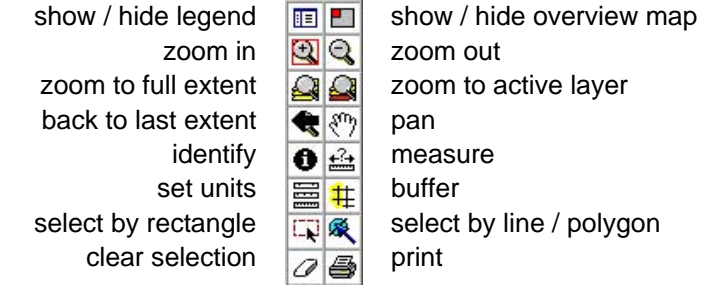

To show the legend (and hide the layers list) click the "show / hide" legend tool once. Notice that doing so shows the map legend on the right hand side of the page. Clicking the button a second time hides the legend and shows the layers list.

Select the "zoom in" tool by clicking on it once. Now, using the mouse draw a box around a region of interest on the main map to zoom in on that region. You can use the "back to last extent" button to return you to your last view of the map, or you can use the "zoom out" tool in the same way as the "zoom in" tool.

*California Marine Life Protection Act Initiative Users Guide for the MLPA Internet Map Service Site June 2007* 

### **Buffering**

Maps are great for looking at the relationships between different geographical features. Say, for example, you want to know the relationship between the distribution of sea lion haulouts and coastal access points. One way to find out is by simply loading two map layers (e.g., Coastal Access Points under Cultural, and California Sea Lion Haulouts under Biological) and visually inspecting their relationship. The map displayed to the right has these two layers shown.

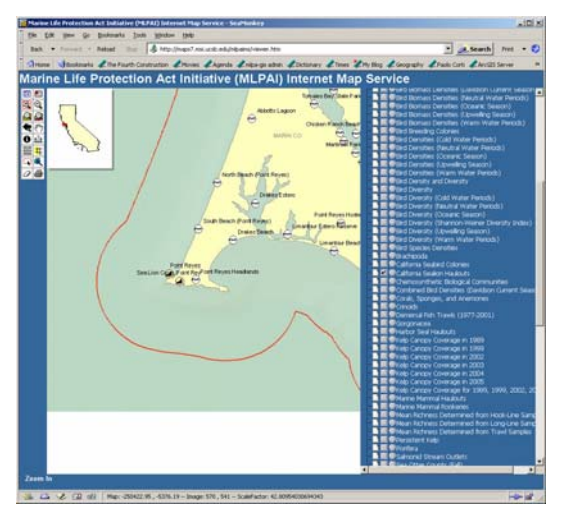

Furthermore, let's say that you are interested in knowing precisely which sea lion haulout areas are within a five mile radius of Drakes Beach in Marin County. To find out, load the layers Coastal Access Points and California Sea Lion Haulouts, as described above, and then zoom in on the Point Reyes region in Marin County using the zoom tool. Click the radio button next to the Coastal Access Points and notice that the text "Coastal Access Points is now the Active Layer" appears in the white box at the bottom of the page.

Now, chose the Select by Rectangle tool in the toolbox and draw a box around the icon labeled

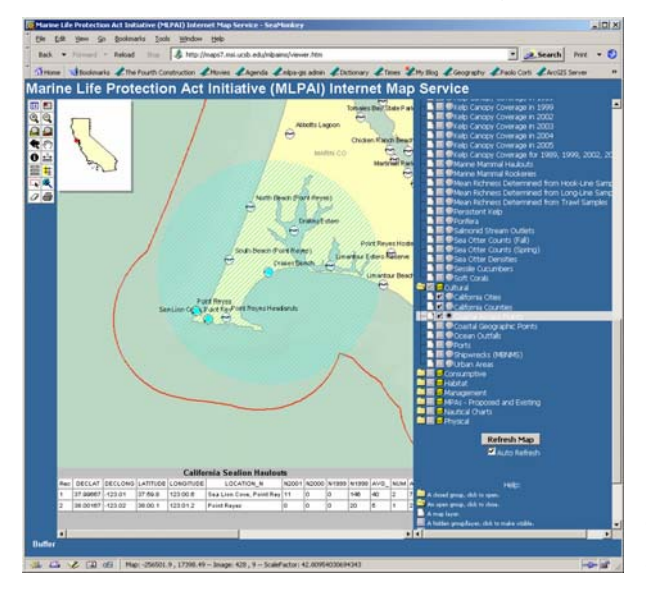

information about each point in the California Sea Drakes Beach. You will notice that some information about Drakes Beach appears at the bottom of the page. Now, click the buffer tool and notice that this information is replaced with a dialog box. From the drop-down list, choose California Sea Lion Haulouts and type the number 5 into the box below. Finally, check the box next to "Display Attributes" and click the Create Buffer button. The information box at the bottom of the page now displays an attribute table with Lion Haulouts layer within a 5-mile radius of Drakes Beach.

the results displayed at the bottom of the page. The map to the left shows the buffered point with

#### **Printing Maps**

If you want to save a low resolution map to your hard drive (in JPEG format) you will need to have "pop-ups" enabled in your web browser.

"Create Print Page" to bring up the new, printable drive for later viewing or to add to a document or presentation. To begin, click on the "print" icon on the toolbar. On the bottom of the map, you will see a "Print Map" dialogue that allows you to change the title of the map if you wish. When you're ready, click page. You may print directly from here to your printer, or you may save the image to your hard

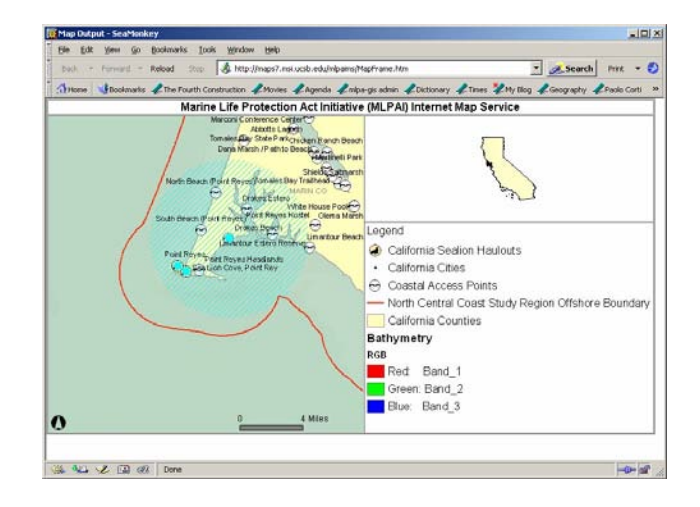

### **etadata M**

Many of the layers you are viewing have "metadata", the MarineMap Metadata Explorer located here: http://marinemap.org/metadata. or information that describes the data underlying each layer. Those metadata may be viewed using

To view metadata on the Monitoring Sites layer, for into the text box under "Optional Keyword" and click button to "view details" and clicking on this will load These metadata will tell you about who collected the information, how and for what purpose it was compiled and where it is currently located. example, load the MarineMap Metadata explorer into a new web browser and enter "Monitoring Sites" "Start Search". Your search results will include a the full metadata for the Monitoring Sites layer.

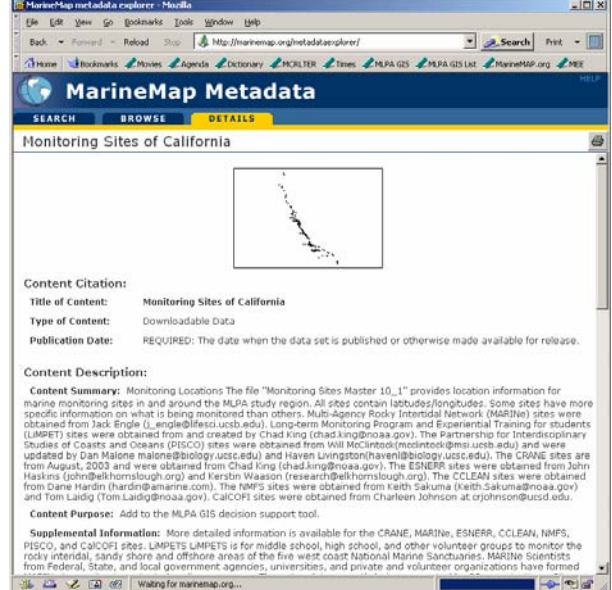

### **uestions? Q**

(mcclintock@msi.ucsb.edu) or by phone (805-893.8782). If you are having trouble using the IMS tool, please contact Will McClintock by email